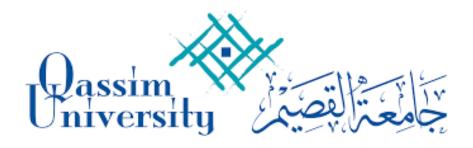

# الدليل الارشادي لاستخدام أجهزة الاتصال المرئي

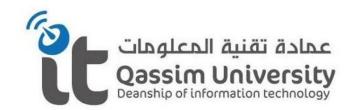

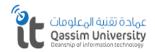

#### الاتصال المرئي

#### إرشادات استخدام أجهزة الإتصال المرئي Instructions for using Video Conference (VC)

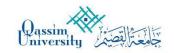

# • مكونات أجهزة الاتصال المرئي Components of video Conference device (VC)

1– جهاز الاتصال المرئي Video Conference Device (VC)

يقوم بنقل المحاضرات والمؤتمرات والندوات وغيرها بالصوت والصورة It conveys lectures, conferences, seminars and others Audio and video

> 2– الخاميرا Camera

يقوم بتصوير ما يدور داخل الغرفة اثناء الاتصال Filming what is going on inside the room during the contact

> 3– الميكروفون Microphone

يقوم التقاط الصوت اثناء المحاضرة وغيرها ونقلها خلال الاتصال It captures the sound during the lecture and other Transmission during Video conference call

> 4- جهاز التحكم عن بعد جهاز الاتصال المرئي Video Conference (VC) Remote control

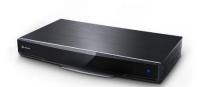

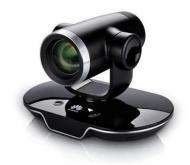

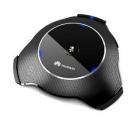

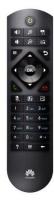

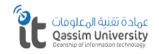

الاتصال المرئي

### إرشادات استخدام أجهزة الإتصال المرئي Instructions for using Video Conference (VC)

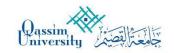

## • مكونات النظام الصوتي Components of sound system

1– المضخم صوتي Amplifire

عبارة عن جهاز يقوم بتقوية الصوت الخارج من جهاز الاتصال المرئي عبر السماعات السقفية. An audio amplifier amplifies low-power audio signals to a level, which is suitable for driving loudspeakers

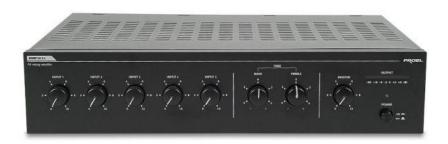

سماعة سقفيه −2 Ceiling Speaker

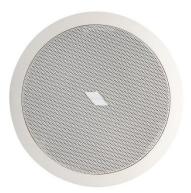

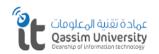

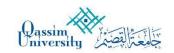

#### الاتصال المرئى

# مكونات أجهزة العرض Components of Display Show

1– البروجكتر التفاعلي Interactive Projector

عبارة عن جهازيقوم بعمل السبورة الذكية وجهاز عرض وتم توصيل البروجكتر التفاعلي بالجهاز الاتصال المرئي عن طريق كابل العرض لعرض الاتصالات المرئية. A device that makes a smart whiteboard and a projector

The interactive projector is connect to the device
Via the display cable for Video Conference (VC)

2– جهاز التحكم عن بعد للبروجكتور Projector Remote control

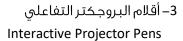

يستخدم قلم البروجكتر التفاعلي للكتابة والشرح وغيرها كعمل السبورة الذكية. كل قلم مخصص لكل شخص بحيث يمكن الكتابة أكثر من شخص على السبورة وفي نفس الوقت. The interactive projector is use for writing Annotation, etc., like smart blackboard Each pen is for each person so that more than One person can write on the blackboard at the same time

#### 

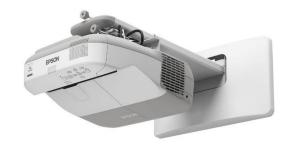

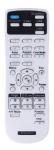

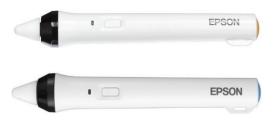

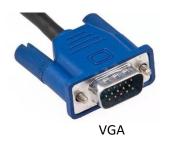

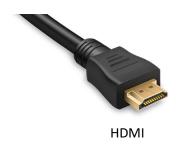

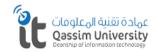

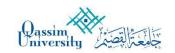

#### الاتصال المرئى

### • جهاز التحكم عن بعد التابع لجهاز الاتصال المرئي Remote control for Video Conference (VC)

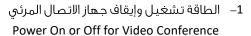

- 2– تغيير في حجم صوت السماعات Increase the volume
  - 3 تصغير أو تكبير للكاميرا Zoom in or out for camera
  - - 5– القائمة
    - Menu
    - 6– الرجوع Back
- 7– التنقل للشاشة او للكاميرا Scroll through the screen or turn the camera
  - 8– مفتاح التأكيد Confirm
  - 9– مفتاح الاتصال Call key
  - 10– مفتاح غلق الاتصال Close key
  - 11– لفتح أو صمت الميكرفون Mute or unmute the Microphone
    - 12– لتغيير طريقة العرض Switch between layouts
    - 13– مشاركة العرض مع الحاسب
    - Presentation share with PC
  - 14– مغاتيح لإدخال الأرقام والحروف والرموز Enter letters, Digits and symbols
    - 15– المساعدة
      - Help
    - 16– تغيير طريقة الاتصال Two-stage dialer
    - 17– حذف الأرقام والحروف والرموز Delete characters

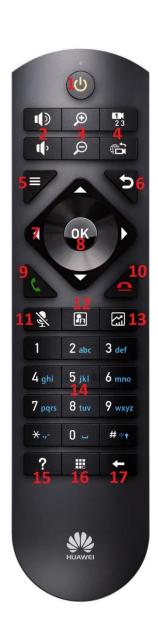

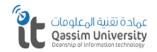

#### الاتصال المرئى

#### إرشادات استخدام أجهزة الإتصال المرئي Instructions for using Video Conference (VC)

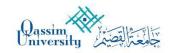

# طريقة استخدام جهاز الاتصال المرئي How to use Video Conference (VC) Device

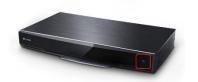

√ تأكد من وصول الطاقة الى جهاز الاتصال المرئي Make sure that the power is connect to the Video Conference (VC)

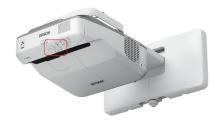

√ تأكد من وصول الطاقة الى البروجكتر التفاعلي Make sure that the power is connect to the interactive Projector

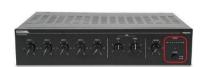

✓ تأكد من وصول الطاقة الى جهاز المضخم الصوتي
 Make sure that the power is connect to the Amplifire

√ تأكد من حصول جهاز الاتصال المرئبي على عنوان شبكة Make sure your video Conference device has a network address

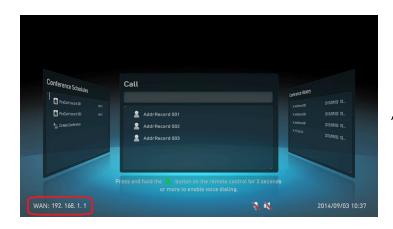

يجب أن يبدأ عنوان الشبكة مثلاً ( 10.XX.XX.XX ) وليس ( 192.XX.XX.XX ) The network address should start , for example (10.XX.XX.XX) not (192.XX.XX.XX)

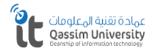

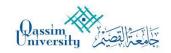

#### الاتصال المرئى

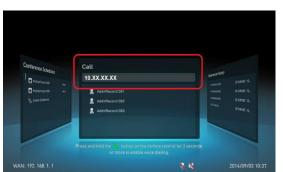

✓ باستخدام جهاز التحكم عن بعد الخاص بجهاز الاتصال المرئي
 ادخل عنوان شبكة الخاص بالقاعة الاخرئ
 Using the remote control of the video Conference (VC) device
 Enter a network address for the other lecture room

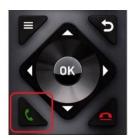

✓ بعد كتابة العنوان اضغط على مفتاح الاتصال
 After typing the address, press the Call key

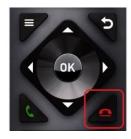

✓ بعد الانتهاء من استخدام الاتصال اضغط على مفتاح لغلق الاتصال
 After you finish using the connection, press the close key

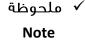

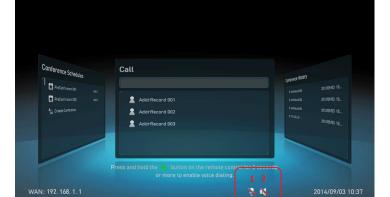

- 1– تعني ان الميكروفون في وضع الصامت Means that the microphone is in silent mode
  - 2– تعني ان السماعات في وضع الصامت Means that the speakers in silent

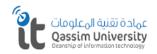

الاتصال المرئى

### إرشادات استخدام أجهزة الإتصال المرئي Instructions for using Video Conference (VC)

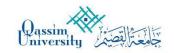

# التحكم بالكاميرا Controlling Camera

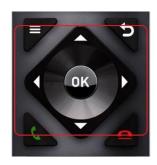

يمكن التحكم بحركة الكاميرا من مفاتيح التوجيه خلال جهاز التحكم عن بعد You can control camera movement from remote control

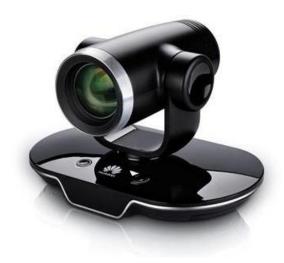

وبالتوجيه جهاز التحكم عن بعد الى الكاميرا يمكن تحريك الكاميرا حسب الوضع المناسب By steering the remote control to the camera The camera can be move as appropriate

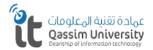

الاتصال المرئي

#### إرشادات استخدام أجهزة الإتصال المرئى Instructions for using Video Conference (VC)

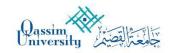

#### اظمار مشاركة العرض **Presentation Show**

هنالك طريقتين للمشاركة فى العرض There is two ways to Presentation Show

#### الطريقة الأولى The First way

باستخدام كابل العرض الموجود بجانب طاولة المحاضر وتوصيلة بالجهاز المكتبى أو المحمول

By using Presentation cable behind Lecture desk and connect to PC or Laptop

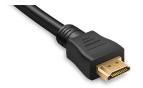

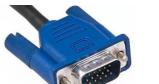

أو or

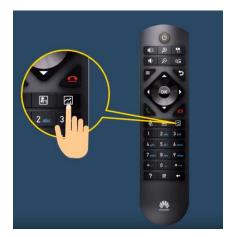

✓ باستخدام جهاز التحكم عن بُعد، بعد التوصيل الكابل بالجهاز المكتبى أو المحول

By using Remote control after connected the cable to PC or laptop

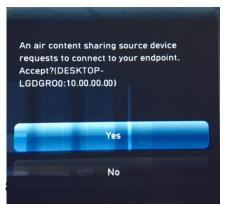

بعد استخدام مفتاح العرض 🏻 من خلال جهاز التحكم عن بعد، اجب على السؤال من خلال شاشة العرض بقبول المشاركة

After use presentation button from remote control Answer YES the guestion which show on display

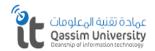

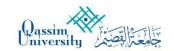

#### الاتصال المرئى

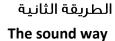

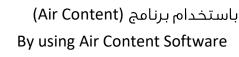

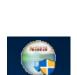

Sharing

- ✓ قم بتحميل البرنامج من موقع الجامعة
   Download software from university web site
  - ✓ ثبت البرنامج على الحاسبInstall software on PC

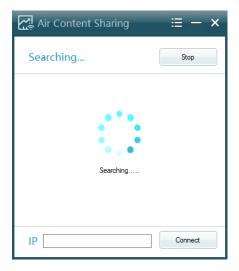

✓ افتح البرنامج سيقوم البرنامج بالبحث عن أجهزة الاتصال المرئي
 Launch software and will search for Video Conference Devices

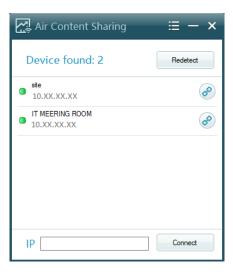

✓ بعد الانتهاء من البحث سيقوم البرنامج بعرض الأجهزة
 مع عناوين الشبكة، قم بتحديد الجهاز الخاص بالقاعة
 وثم اضغط على (Connect)

After finish searching, the software Show Video Conference devices With IP addresses, select the device for The lecture room and click on (Connect)

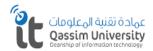

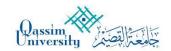

الاتصال المرئى

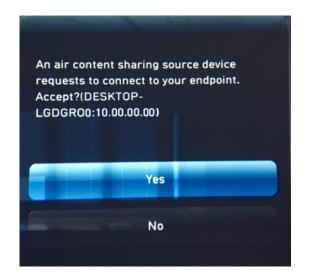

✓ اجب على السؤال من خلال شاشة العرض بقبول المشاركة
 Answer YES the question which show on display

#### ♦ ملحوظة Note

1– اضغط على التصغير بعد عملية المشاركة العرض 1- After presentation share, Click to minimize

بعد التصغير سيظل ايقونة البرنامج بجانب الساعة After minimize, the software icon will remain next to the clock

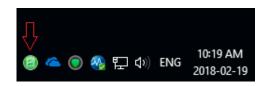

2– لقطع عرض المشاركة فقط 2- To disconnect presentation show only

3- لقطع الاتصال من جهاز الاتصال المرئي 3- To disconnect from Video Conference Device

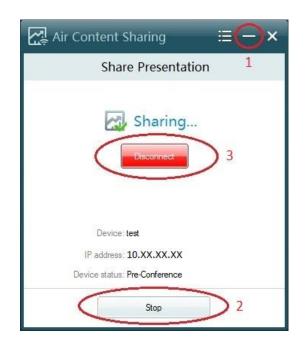